### Requesting an Inspection

### Step 1:Go to

#### And Register-select in the top right corner

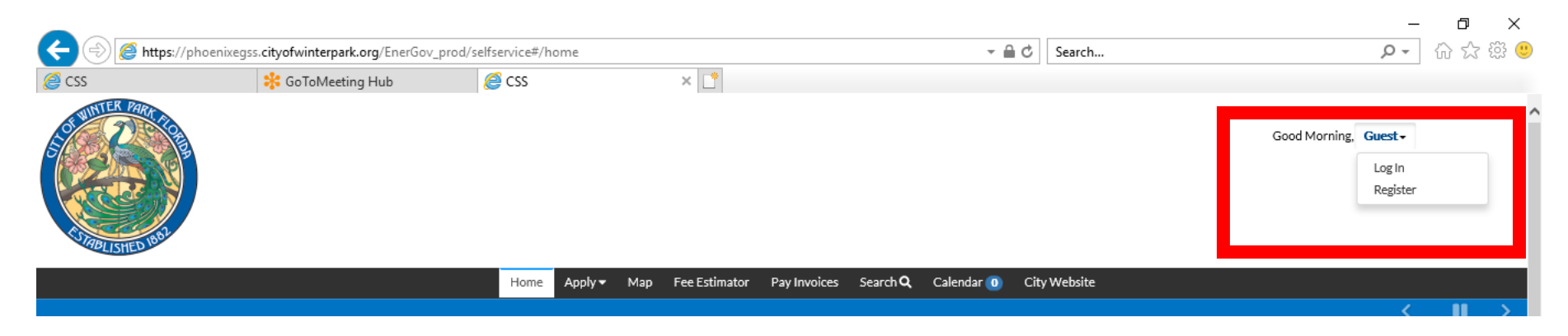

#### You will need a valid email address in order to register

### Step 2: Login

#### And Login

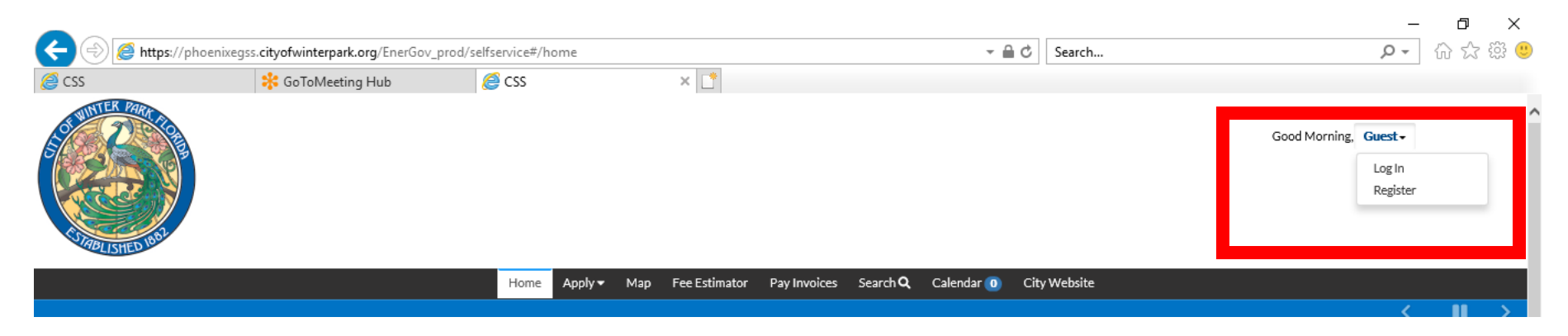

#### Use the Username and Password you just created

#### Step 3: Find the Permit to Request Your Inspection Select Dashboard

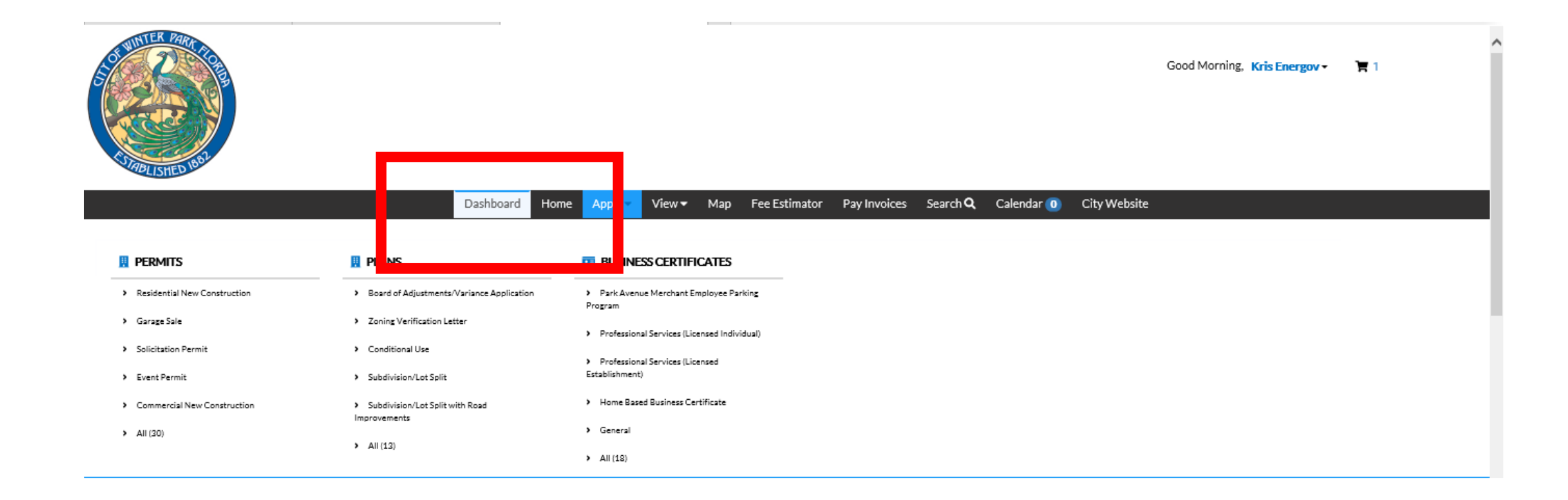

# Step 3: Find the Permit to Add your Inspection

Select Active Permits

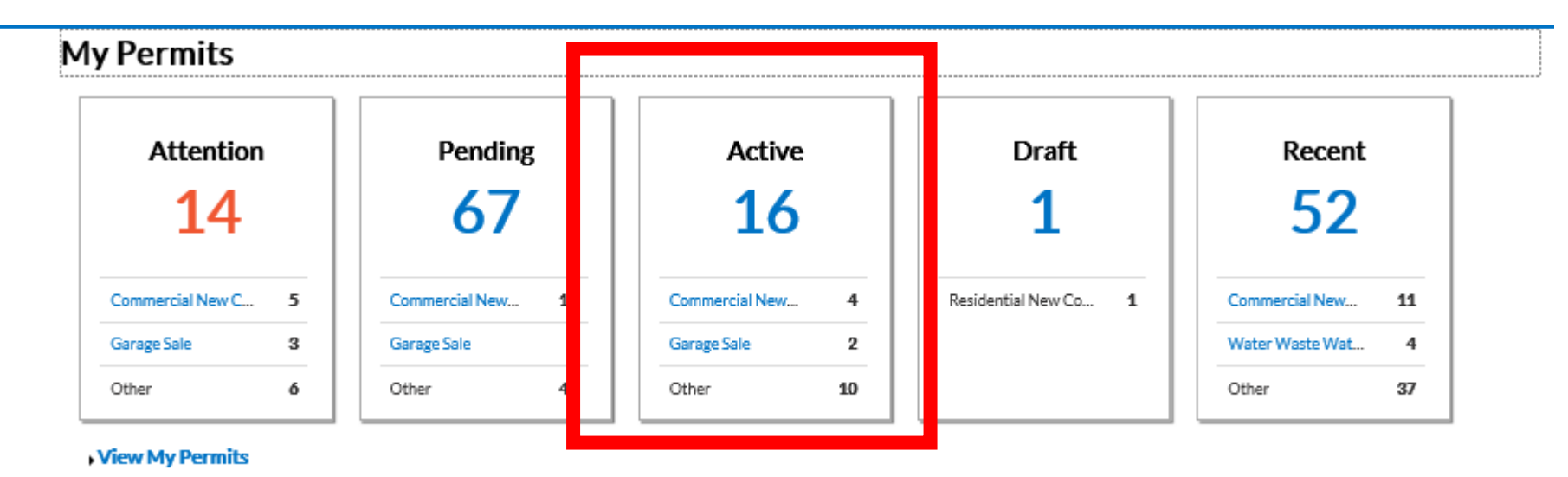

#### Step 3: Find the Permit to Add your Inspection Either Select from the list or Search

My Permits  $\alpha$ Search for permit number, project, or address Exact Match□  $\checkmark$ Display Active **Select Case Type B** Export Sort Permit Number **Project Address Permit Type Permit Number Status Attention Reason** BLDC - 2020 - 0009 200 Commercial New Active, Attention **Failed Reviews** Construction BLDC - 2020 - 0010 8675309 Commercial New Active, Attention, **Failed Inspections** Recent Construction Commercial New BLDC - 2020 - 0017 401 CORTLAND AVE Active, Recent WINTER PARK. FL Construction BLDC - 2020 - 0020 100 Park Ave Commercial New Active, Recent Construction BLDO-19-0031 356 Garage Sale Active BLDO-19-0032 Active, Attention On Hold adfgsdfg Garage Sale **Unpaid Fees** BLDR-20-0026 90876 pine Residential New Active Construction BLDR-20-0034 1616 PALMER AVE Residential New Active, Recent WINTER PARK, FL Construction 32789 -- 275 ELEC-0003-2020 401 CORTLAND AVE Electric Sub Permit Active, Recent WINTER PARK, FL ELEC-0012-2020 1616 PALMER AVE Residential Low Voltage Active, Recent WINTER PARK. FL 32789 -- 275

Decutionary map  $\boxed{10 \text{ V}}$  1-10 of 16  $\leq$   $\leq$  1  $\boxed{2 \Rightarrow \Rightarrow}$ 

#### Step 3: Find the Permit to Add your Sub Permit Application From the Permit Details Page Select "Inspections" or "Request" from Available Actions MenuPermit Number: BI DR - 20 - 0034 Permit Details | Tab Elements | Main Menu

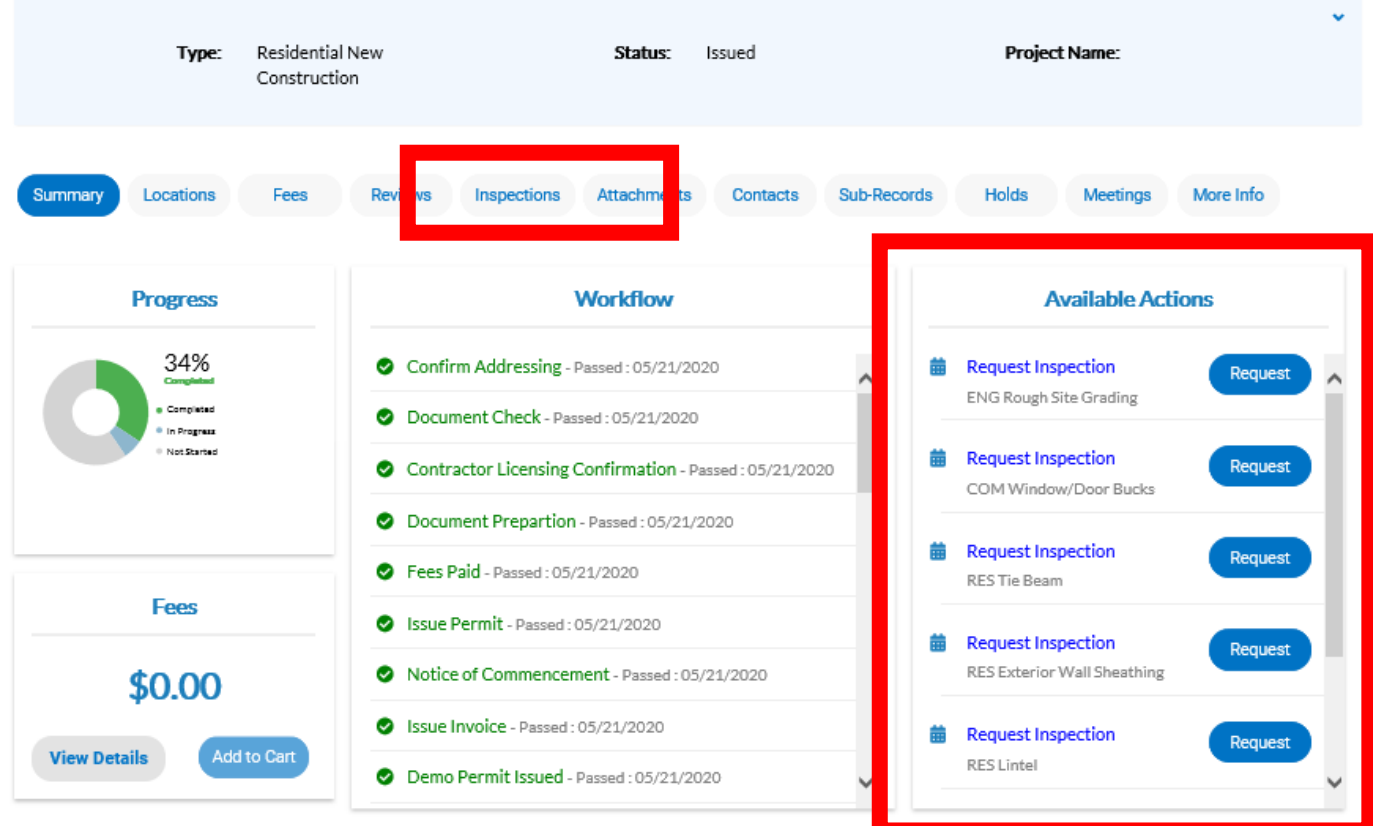

## Step 4: Select Inspection to Request

Check the box under the "Action" Heading for the Inspection(s) you wish to schedule. Then select "Request Inspection" button

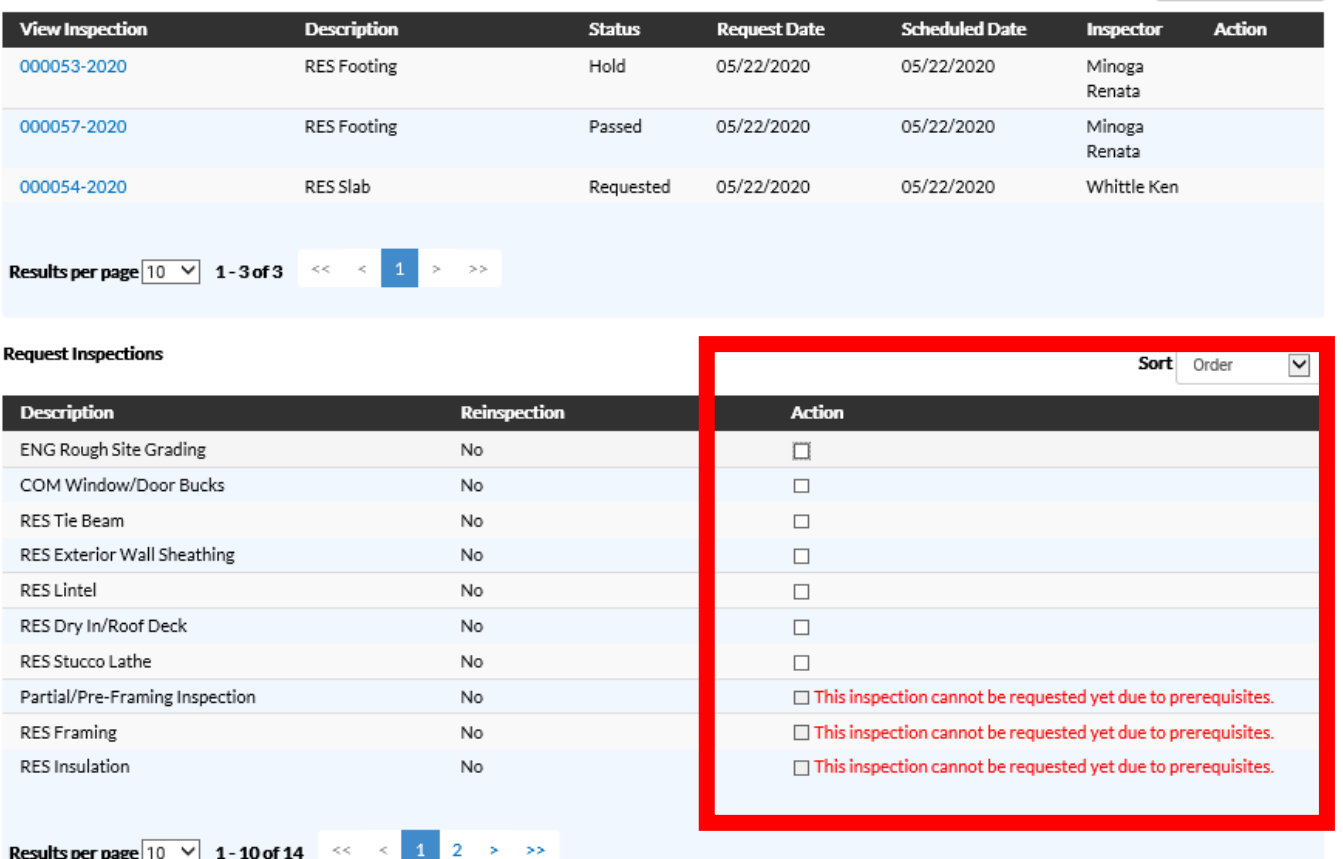

## Step 5: Select Schedule Date

Select Date from "Calendar" Button. If you wish to leave a contact number along with any special instructions. You will need to contact inspectors the morning of to receive an approximate time. Once complete Select "Submit"

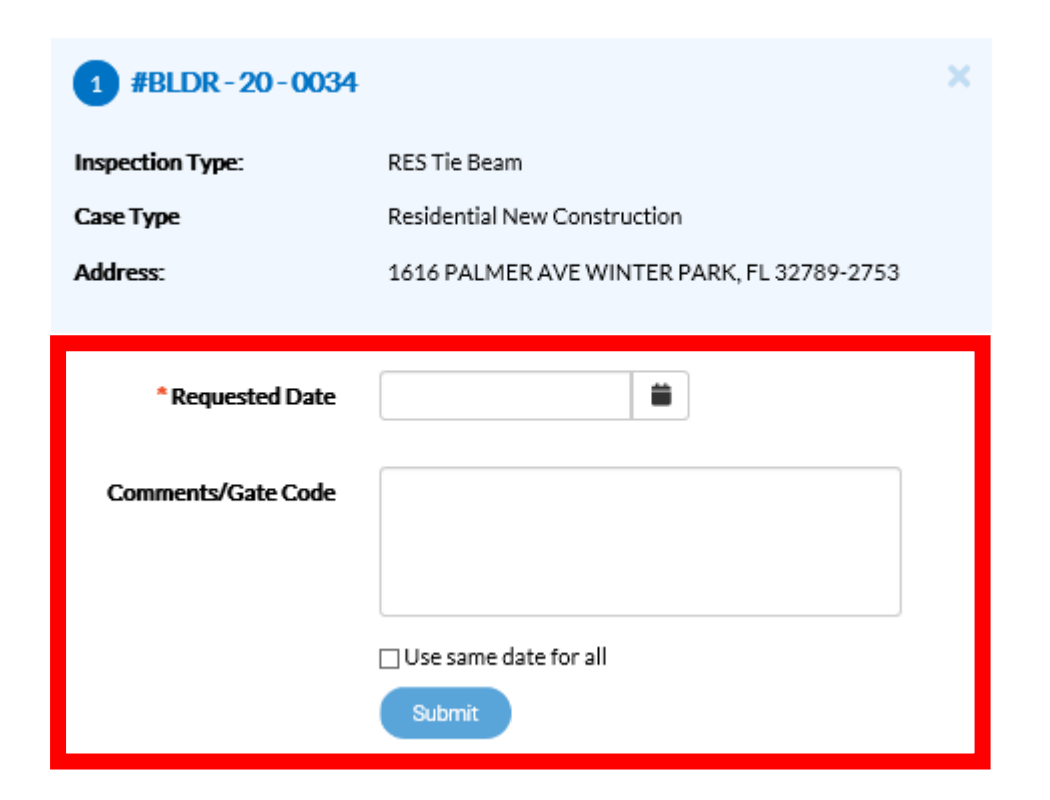

### Step 5: Select Schedule Date

Green Checkmark indicates inspection is requested. Select "Back"

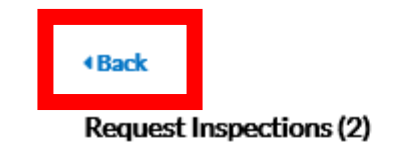

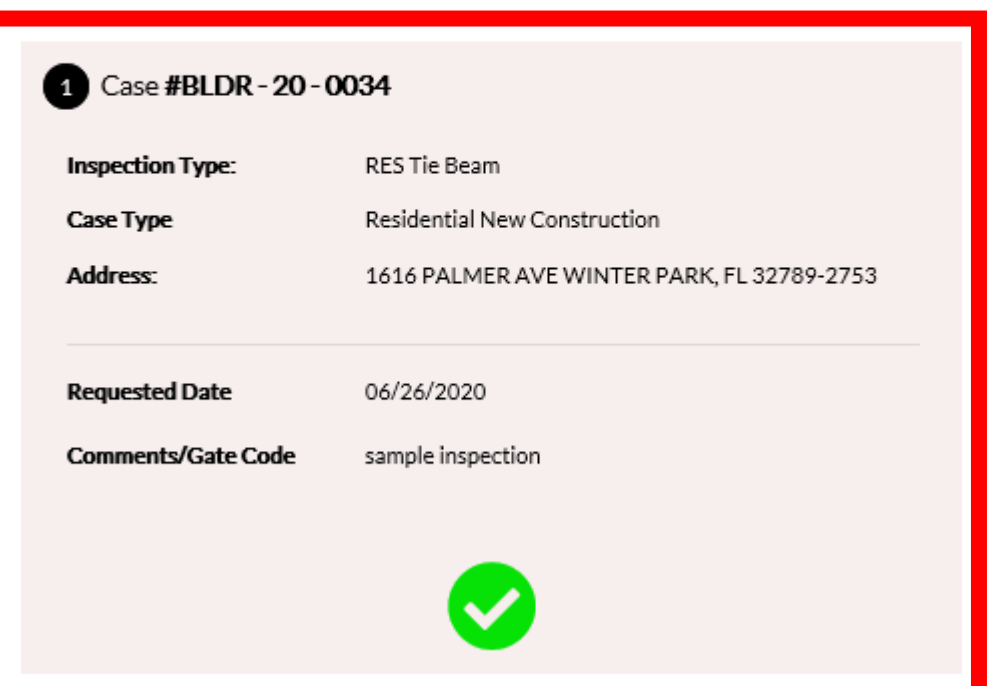

## Step 6: Review Inspection Status

Returning back to Inspection Dashboard Screen Select Inspection Number under "View Inspection" Heading. You can also review inspection results from the same menu

#### Existing Inspections | Request Inspections | Optional Inspections | Next Tab | Permit Details | Main Menu

**Existing Inspections** Description  $\checkmark$ Sort **Description View Inspection Scheduled Date Action Status Request Date** Inspector Dunkle COM Window/Door Bucks Requested 000099-2020 06/29/2020 06/29/2020 Theresa **RES Footing** Hold 05/22/2020 Minoga 000053-2020 05/22/2020 Renata **RES Footing** Minoga 000057-2020 Passed 05/22/2020 05/22/2020 Renata 000054-2020 RES Slab Whittle Ken Requested 05/22/2020 05/22/2020 Dunkle 000098-2020 RES Tie Beam Requested 06/26/2020 06/26/2020 Theresa

Results per page  $10 \times 1$  - 5 of 5  $\leq 1$  $> -22$